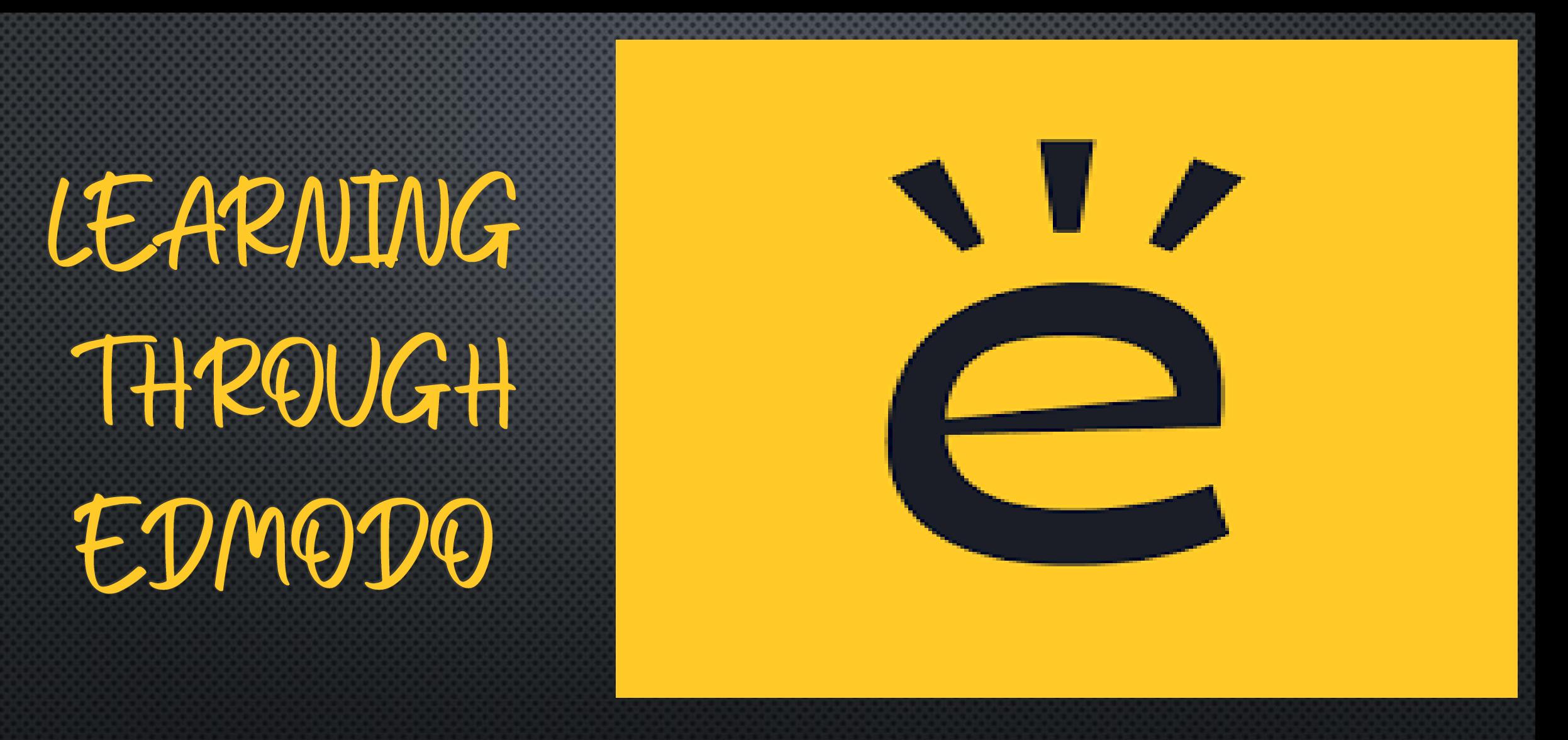

Presenter: Mrs Vineeta Garg National Teacher Award, 2019 Top 50 Global Teacher Prize Finalist 2020

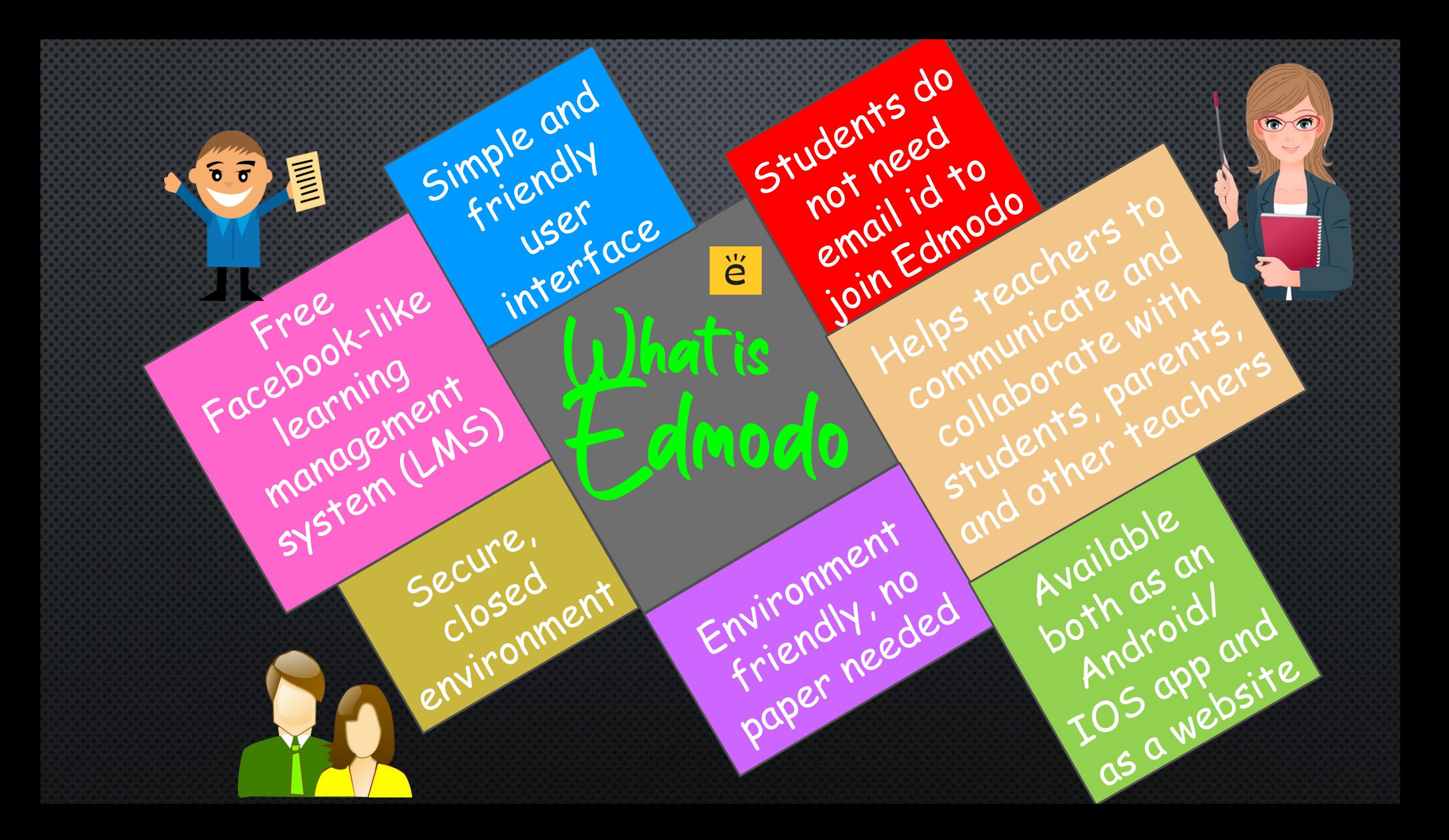

- Teachers can post assignments and quizzes and grade them
- Teachers can share digital media such as blogs, links, videos, documents, notes, presentations etc.
- Teachers can differentiate instruction by creating subgroups of students

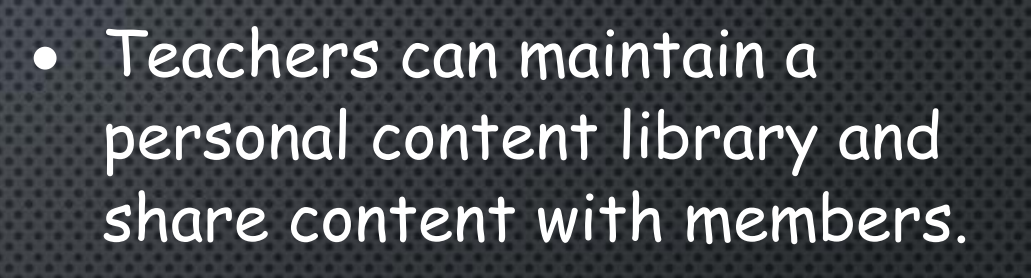

- The calendar keeps all homework organized for teachers and students
- A message board allows secure and open communication that can be monitored and controlled by the teacher.

• Teachers can expand their PLN (Personal Learning Network)

features for leachers

### 冒

- Text alerts remind students of assignments/quizzes
- Students can upload homework assignments
- Students can 24/7 access the content stored in "Library"
- Students can only post to the whole group or individually to the teacher.

STUDENTS **TT**  $\overline{\mathsf{G}}$ 

Features for Students and Parents

PARENTS

• Parents and teachers can message one another

- Parents can only see posts created the teacher and their ward.
- Parents can view their child's grades and calendar events within Edmodo.
- Parents can not view posts made by other students in the group.

# Teacher Sign Up

 $\triangleright$  Go to www.edmodo.com ➢ Click "Teacher" and fill the desired information to create your account.

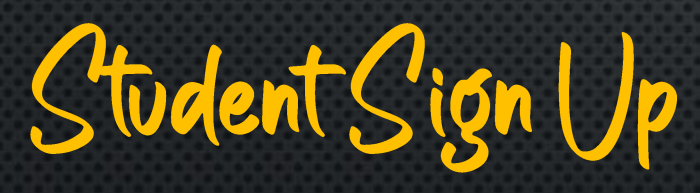

➢ Go to www.edmodo.com ➢ Click "Student" and fill the class code to create your account.

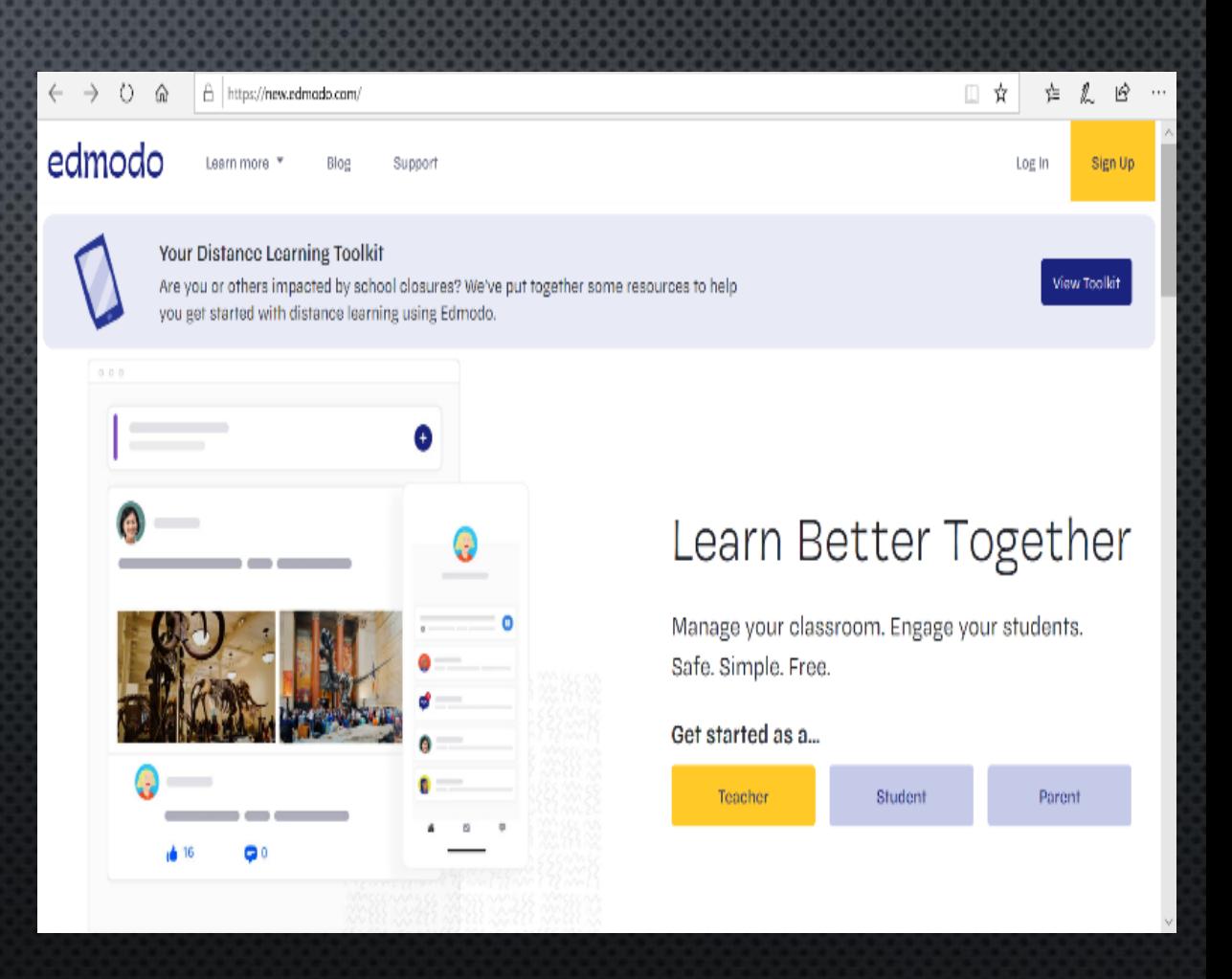

- dmodo

# Using Edmodo<br>Lets Understand Homepage

ĕ

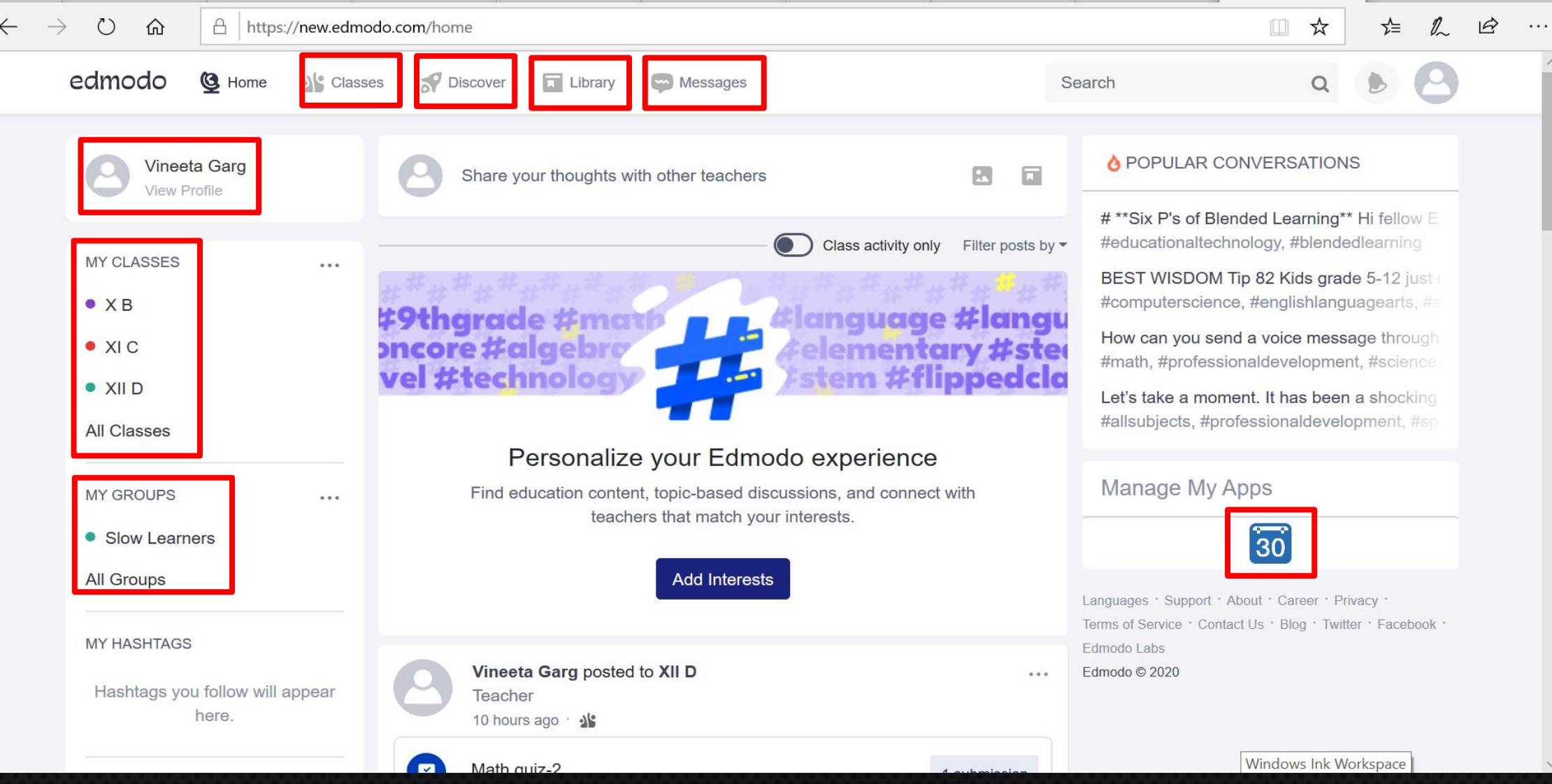

## Create Class or Group

1 Ising 7 dmodo

➢ Select the icon by the **"My Classes"**, or the **"My Groups"** headings in the Left Panel. ➢ Select the **"Create a Group"** or **"Create a Class**" button towards the bottom of your list of Groups or Classes.

 $\triangleright$  Enter the desired information and click **"Create."**

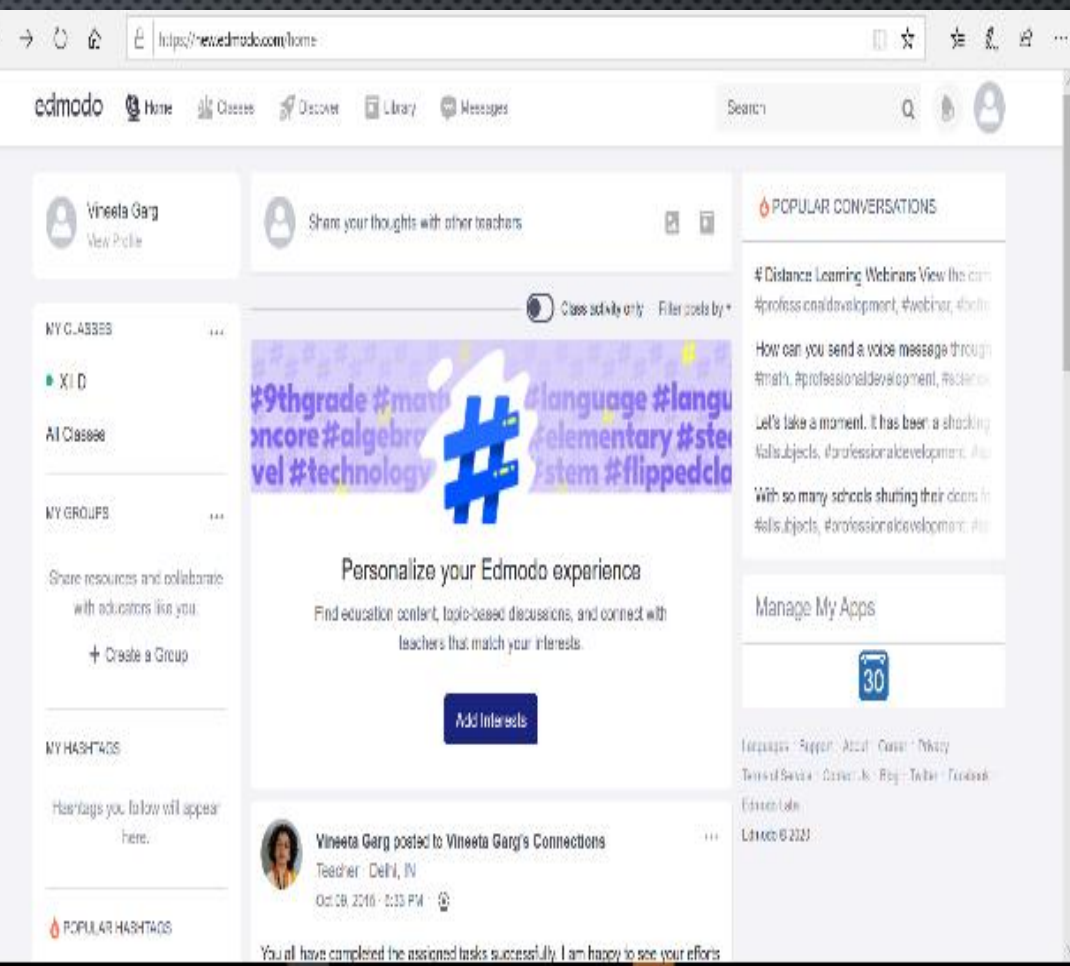

### **1. Add student accounts to your class in bulk 2. Create class code**

 $\leftarrow$   $\rightarrow$  0 edn

 $\left\langle T_0 \right\rangle$ 

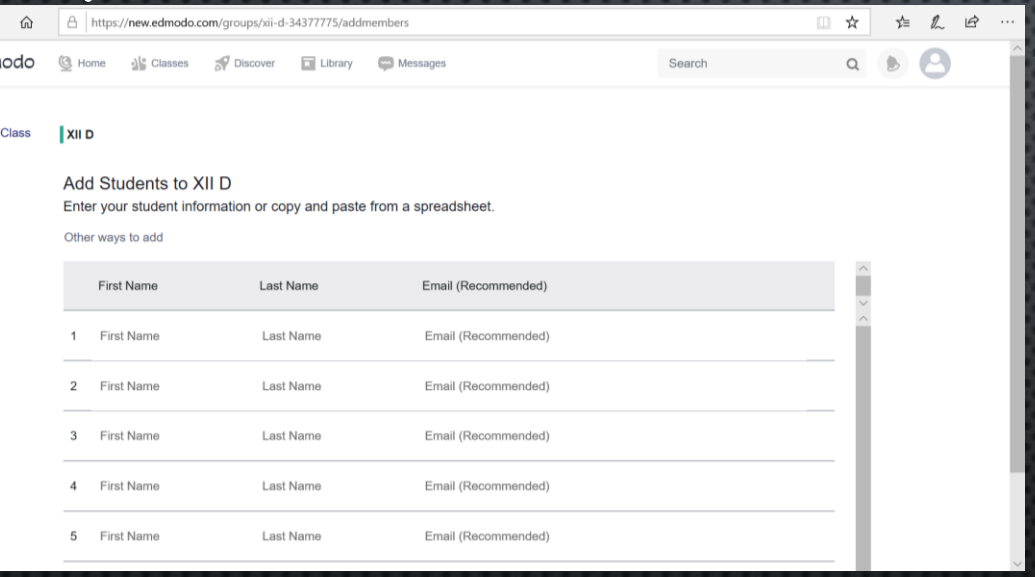

Copy students' information from a spreadsheet and paste it here.

Share class code with students. You can also reset your class code.

Email (Recommended)

Invite people to XII D

Invite by emai

Reset Code

Lock Class

Share the class code with students or other teachers. Unlocked class codes will alloy

Invite students or other reacners using a rur nandout with step-by-step instructions on

anyone to instantly join, so don't share this code in unsecure public places. Learn more

Share class code

 $itz53<sub>a</sub>$ 

 $\downarrow$  Download the Handout

Share link with students and teacher

Last Name

how to join

ou can also share link of your class with students to add them. Lock Group Code once your students join your Edmodo group

Add Students.

**XIID** 

Add Students to

Enter your student in Other ways to add

**First Name** 

First Name

First Nam **First Name** 

First Name

First Name

 $\infty$ 

Done

Cance

# Add Parents

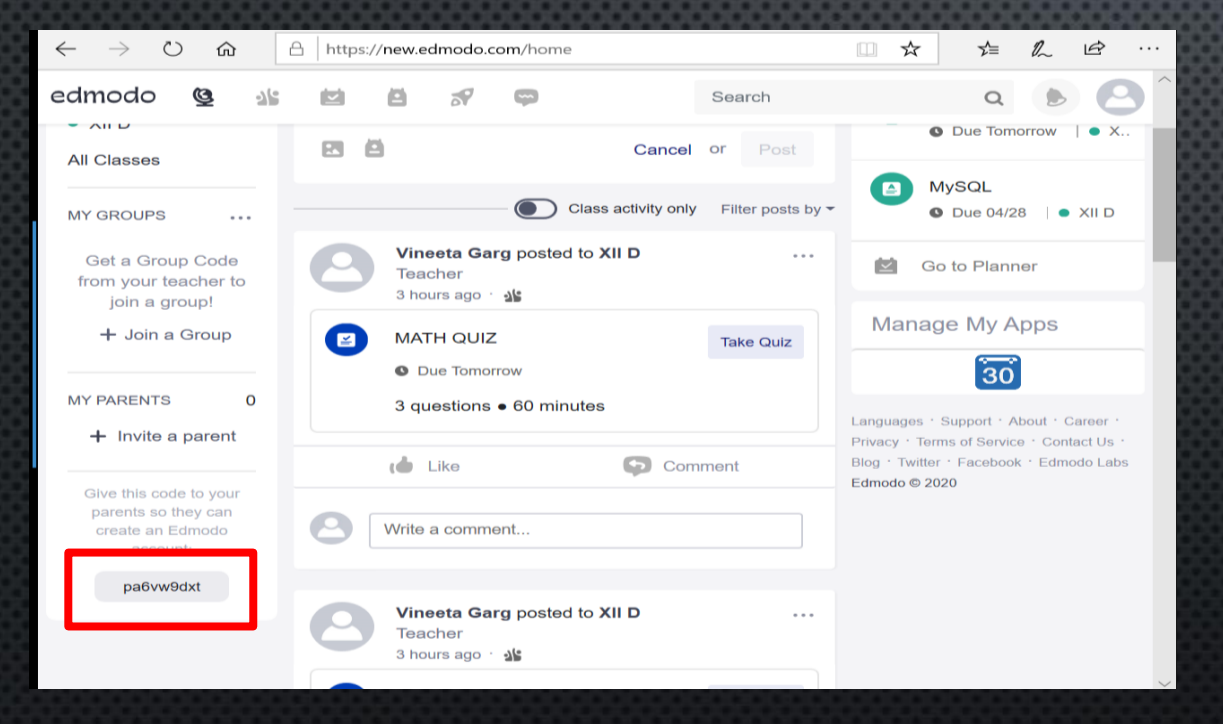

### **1. From Students' Account 2. From Teachers' Account**

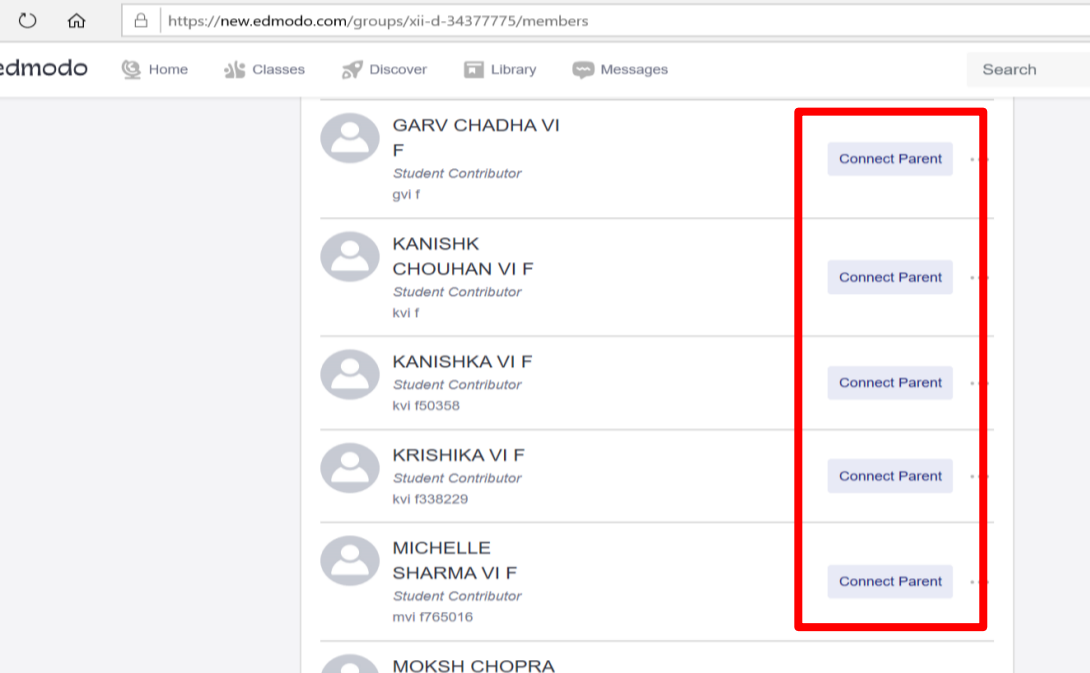

The parent code will be located on the right panel, below the notifications section in the students' account.

It will ask you to enter the parent's email address or mobile number to connect with parents.

# cmodo Create and Post Assignments I

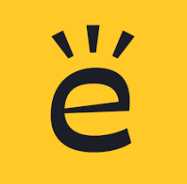

### Select the class to which you wish to post an assignment and click on + sign.

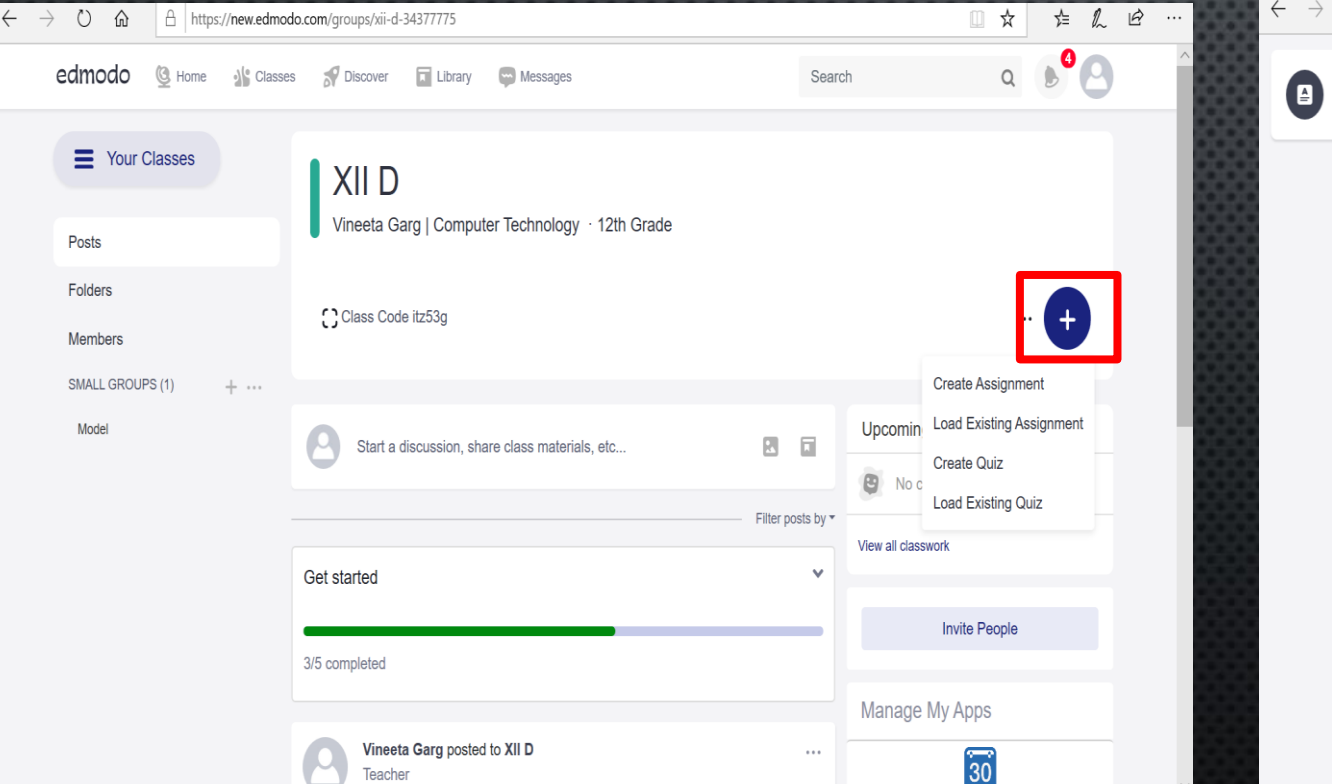

You can attach a file, a link or you can upload it from the library. Click on the assign button.

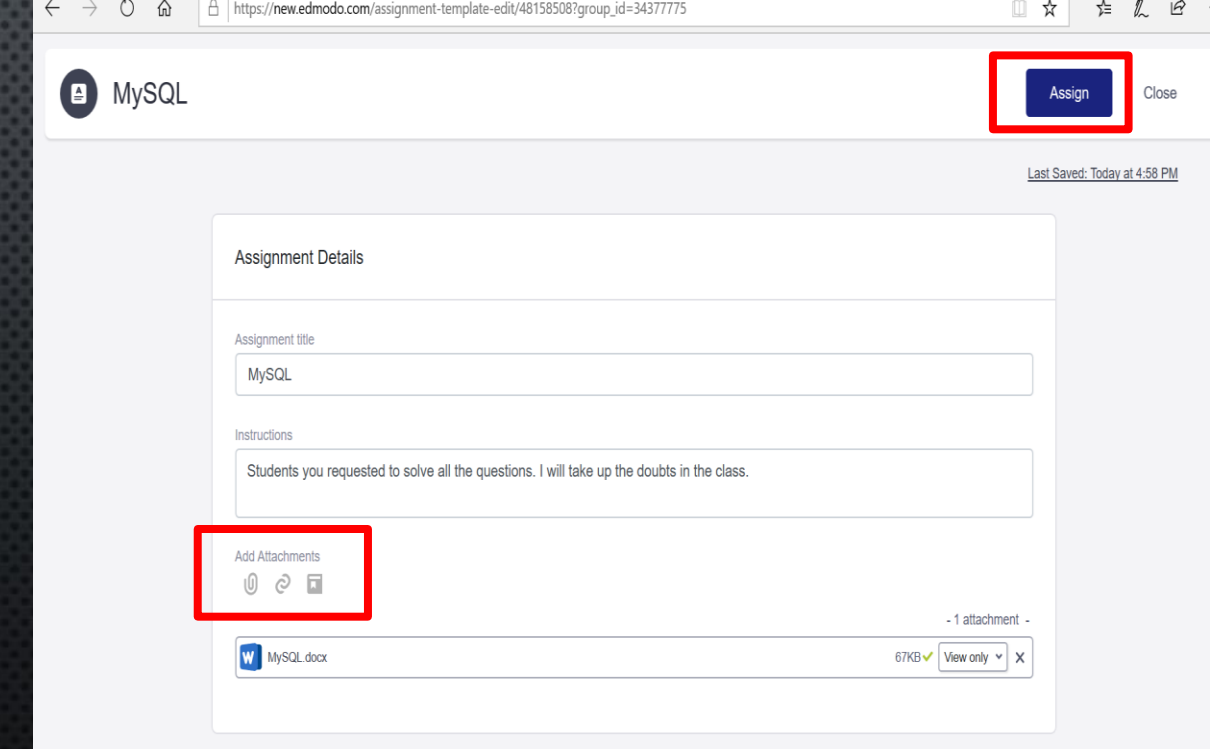

You can either create a new assignment or load an existing assignment from the library.

# Create and Post Assignments II

 $\circlearrowright$ 

**MyS** 

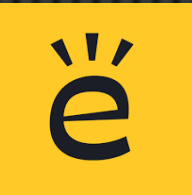

 $\triangleright$  You can either assign the assignment to the entire class or to few students.

- ➢ Also you can schedule your assignment by setting date and time.
- ➢ Assignment can also be added to grade book.

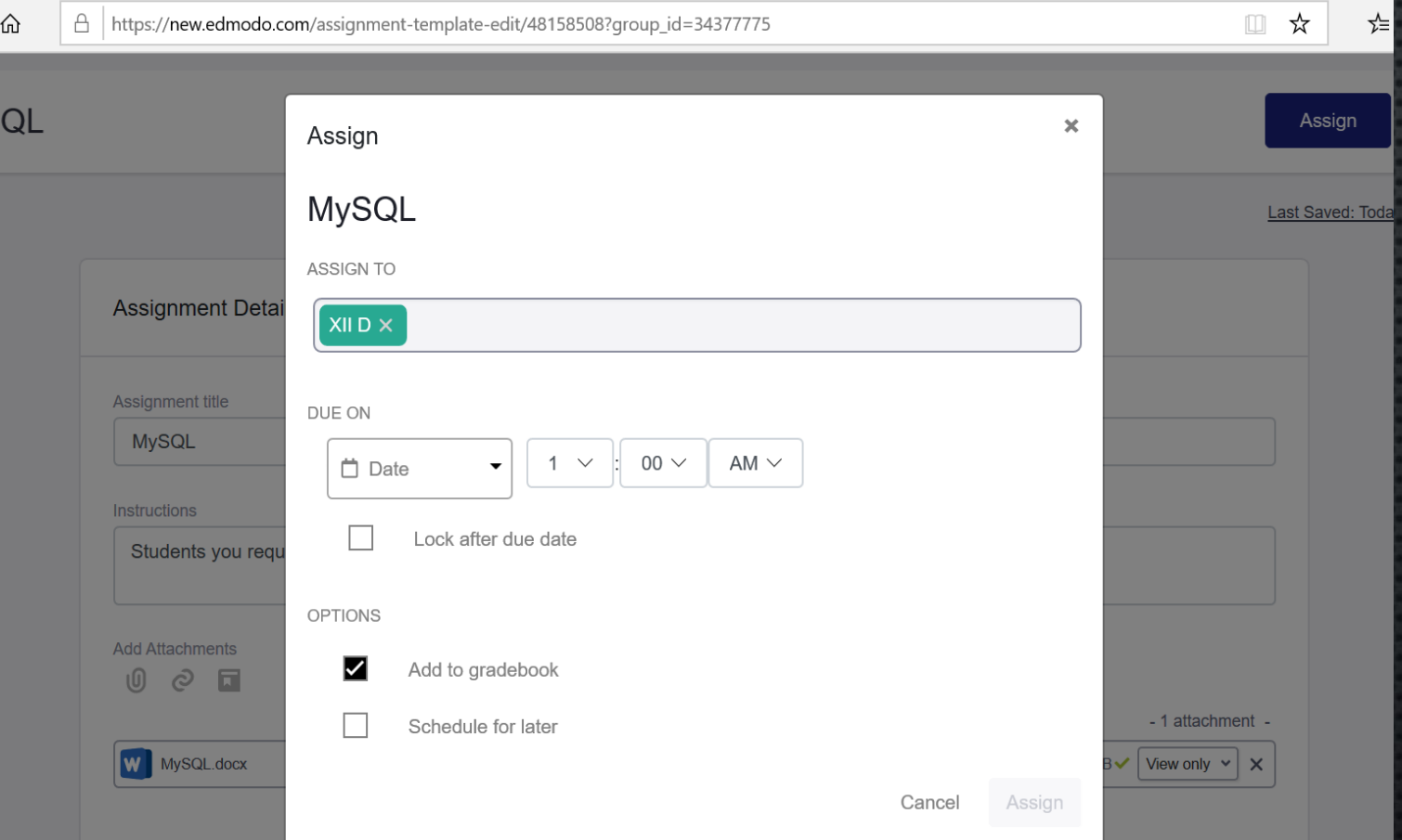

## Create and Post Assignments III

➢ Once an assignment has been posted students get an alert. They can attach their homework and provide a comment/message with it.

➢ Teacher will also receive an alert in the notifications section any time a student turns in their assignment and can view a list of all submissions.

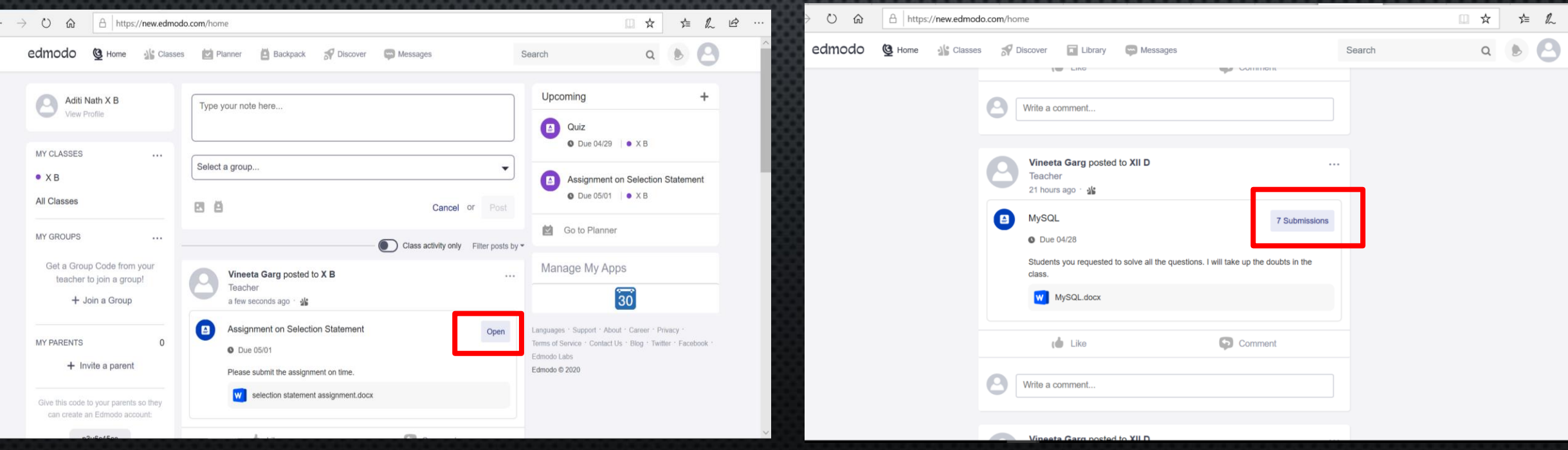

# Create and Post Quiz I

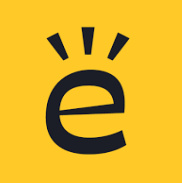

Select the question type from the drop down.

You can choose from multiple choice, matching

true/false, short answer or fill in the blank.

Select the class to which you wish to post a quiz and click on + sign.

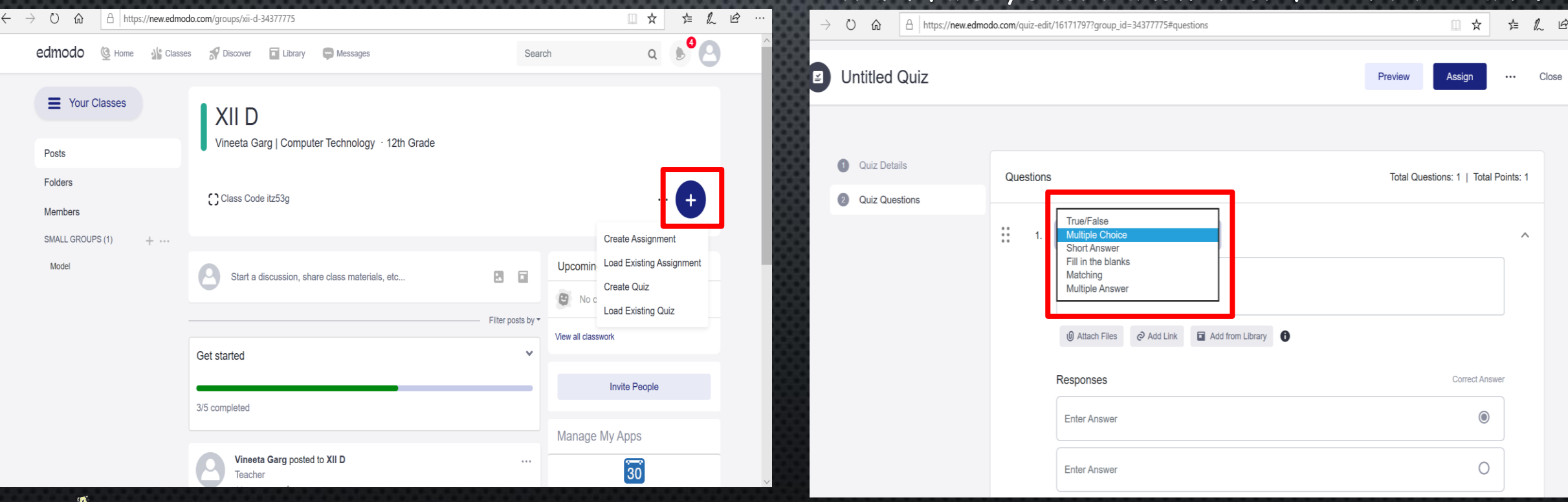

Multiple choice, matching, true/false quizzes and fill in the blank are automatically scored.

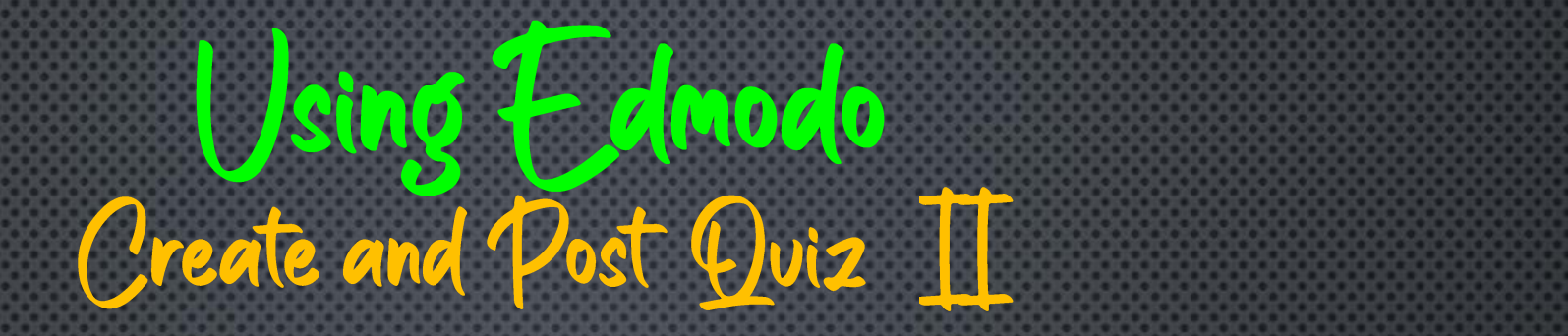

 $\leftarrow$   $\rightarrow$  0

2 Math

 $>$  You can either assign the quiz to the entire class or to few students.

➢ Also schedule your quiz by setting date and time.

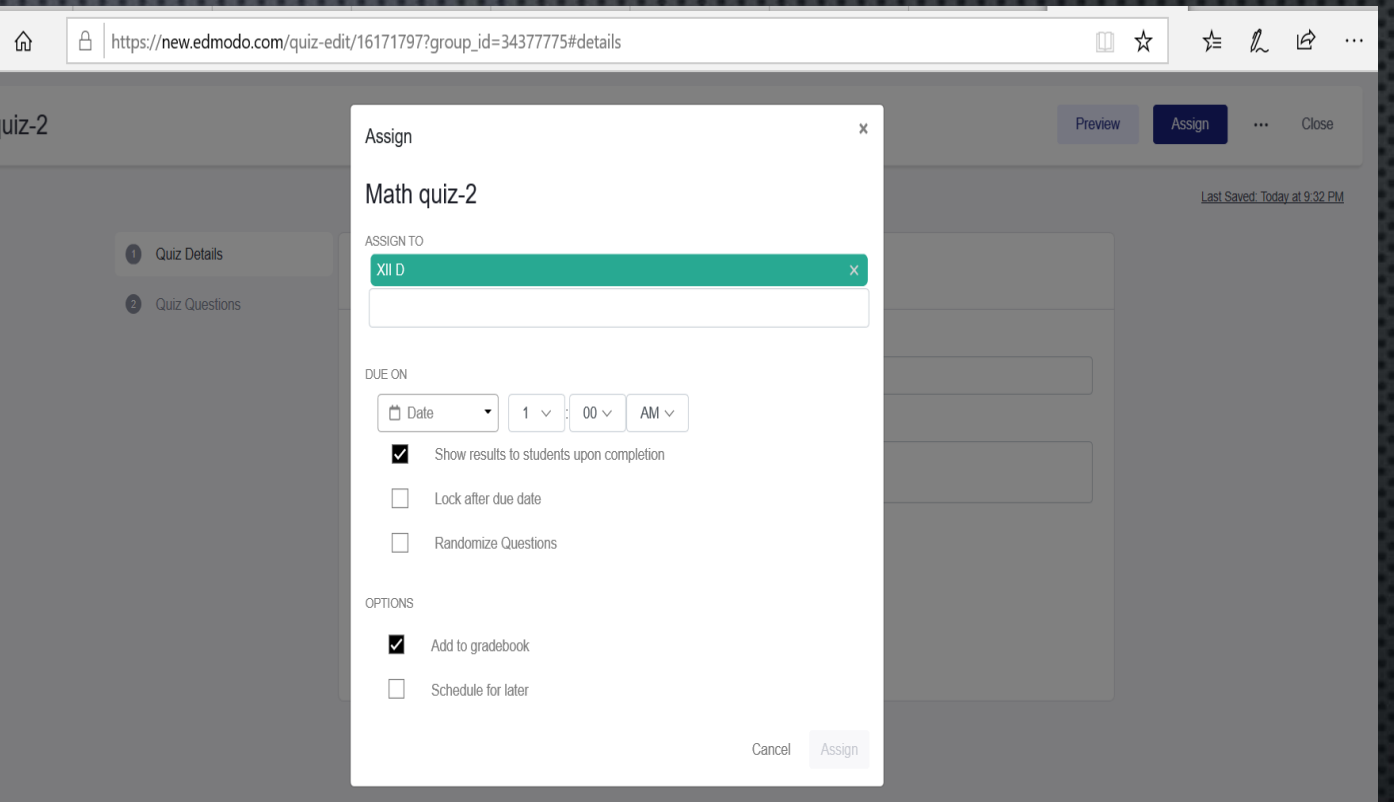

**AL** 

## dmodo Create and Post Quiz III

Students can select the "Take Quiz" button to take the quiz.

Students can view their results immediately by clicking "view results". They can review each quiz question and see the correct answers.

Teacher receives an alert when a student completes a quiz.

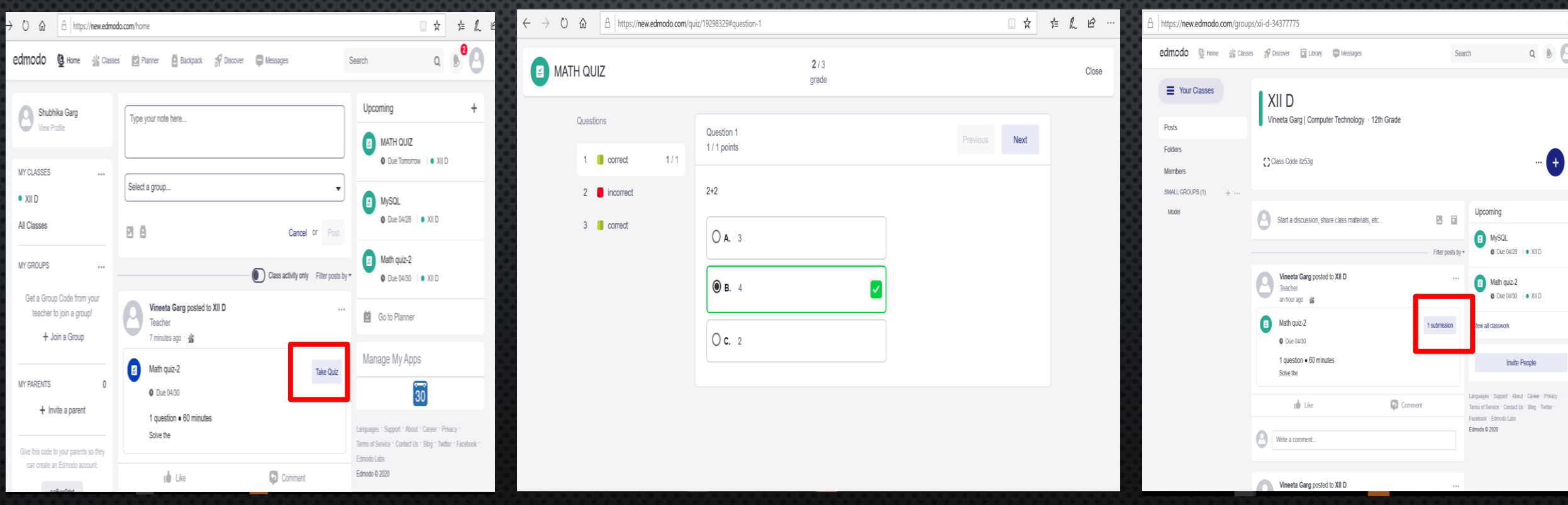

# sing Edmodo<br>Grade Students

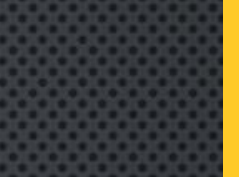

Select the progress tab under classes tab in the top navigation bar.

For any assignment posted to the group, a column will be added in the gradebook. Once a student's assignment has been graded, the grade will automatically populate in the gradebook.

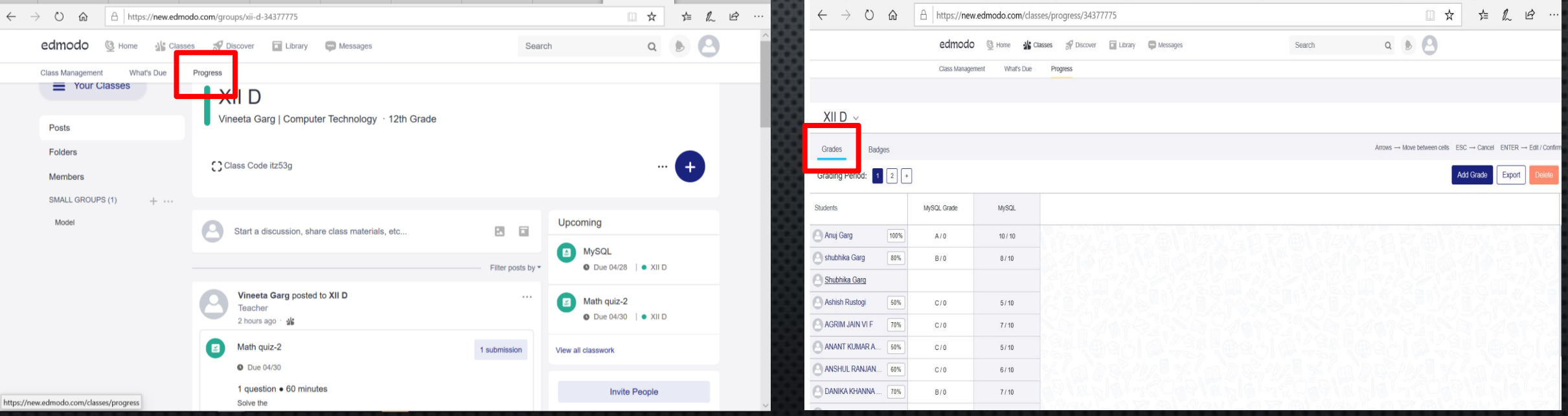

lect the "Export" button at the top right corner of the Gradebook page to export grades into an Excel spreadsheet.

## nodo sión Badóes

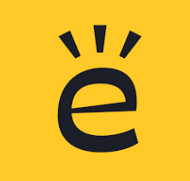

The "Badge" tab is present in the progress bar adjacent to "Grade" tab. Click on "Add Badge" button to add badges for your students from the existing badges. You can create your own badge too.

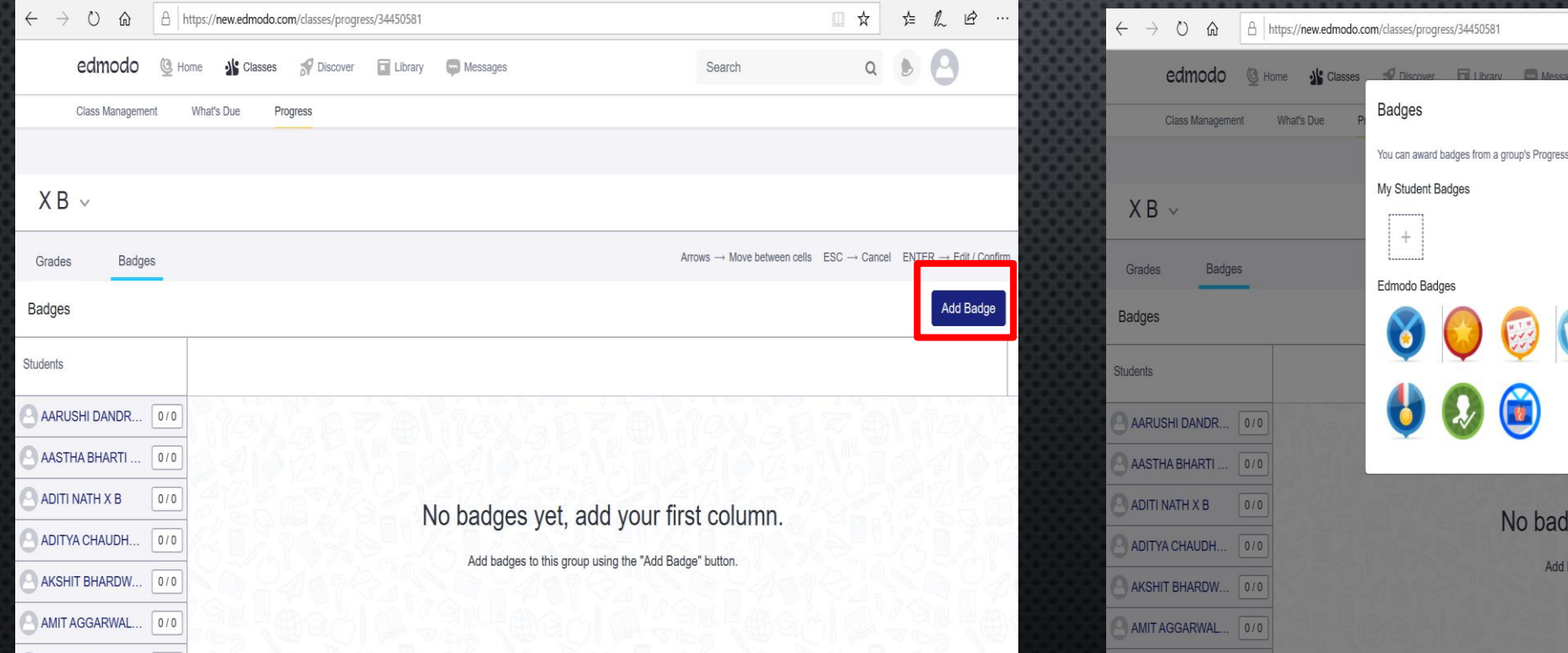

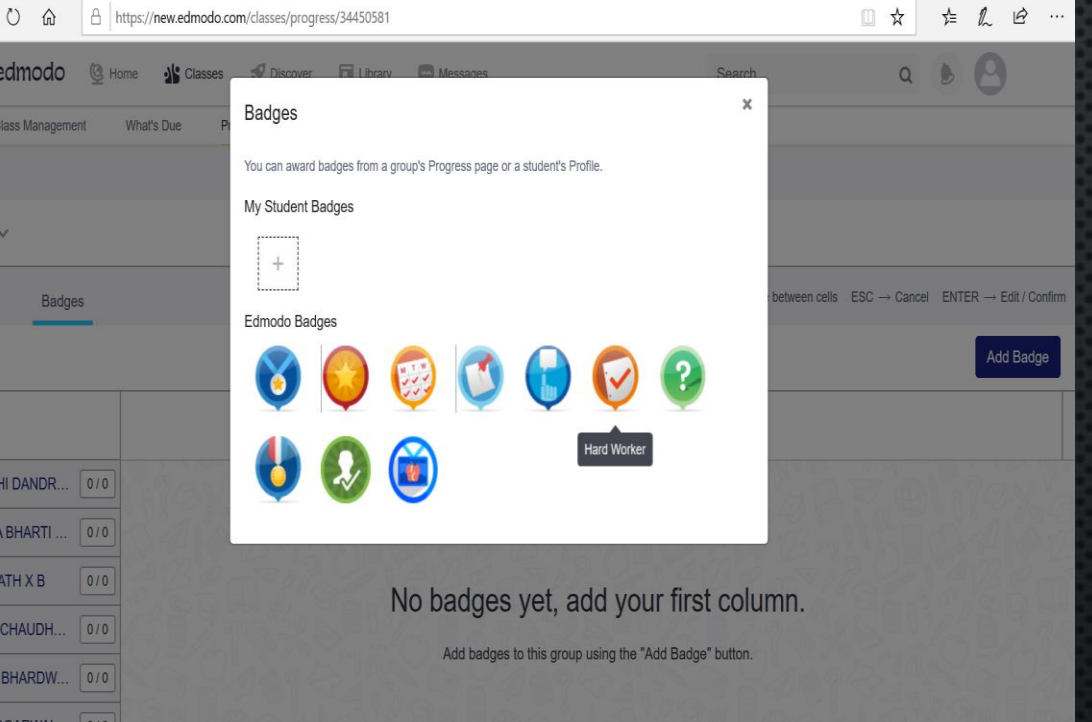

# Using Edmodo<br>Assign Badges

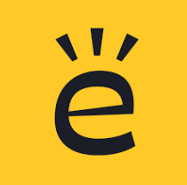

You can tick against the name of the student to assign a particular badge to him/her.

Students' can click on the progress bar to view the badges assigned to them.

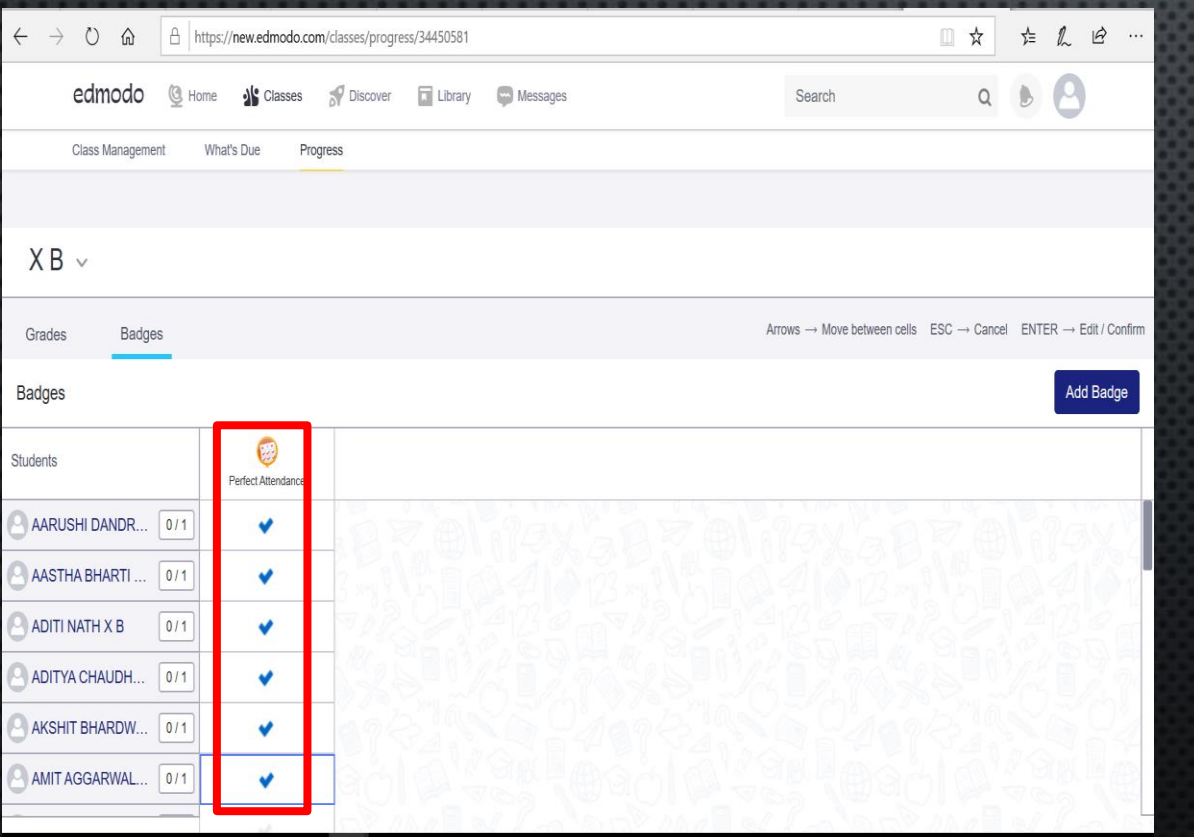

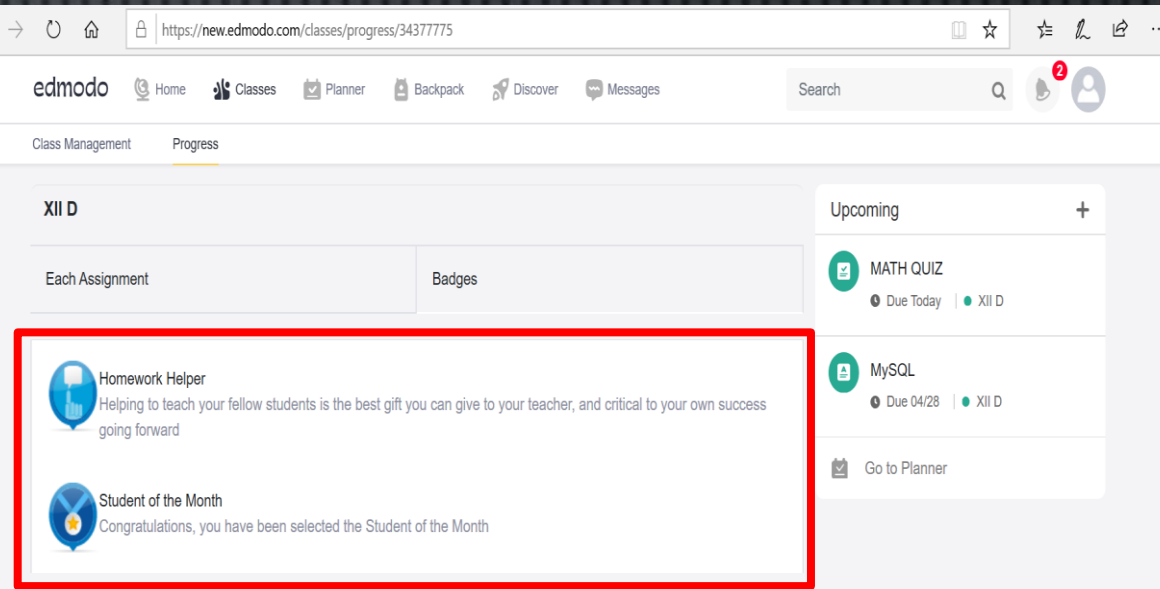

Using <del>L</del>dmodo<br>Connecting to communities across the Globe

Teachers can build their individual professional learning communities by networking and making new connections through Edmodo.

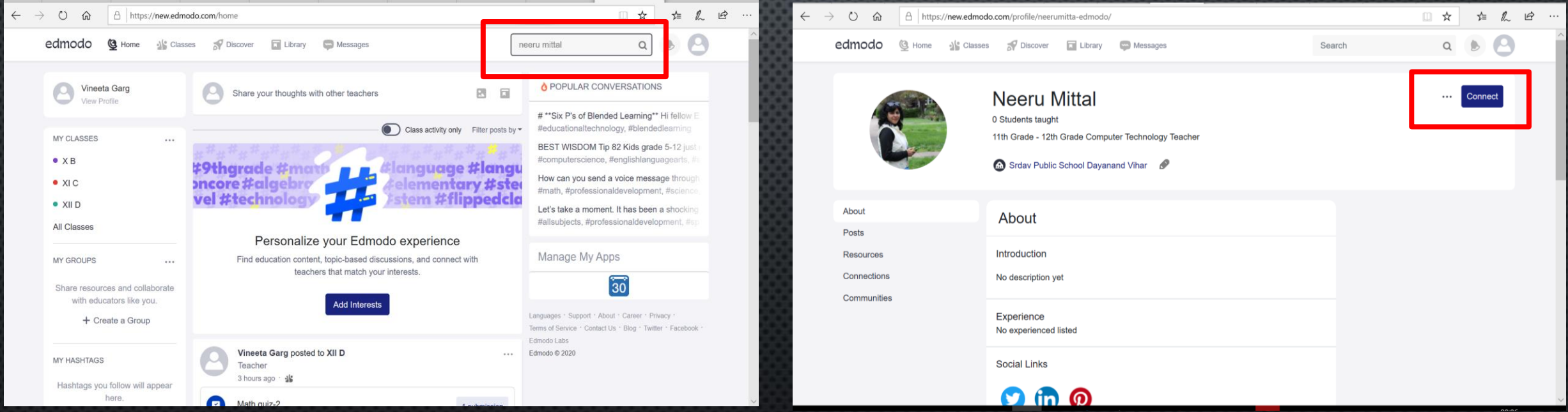

To connect with a teacher on Edmodo, search the teacher, visit his/her profile page and click the "Connect" button.

A connection request will be sent to that teacher. The teacher will have the option to accept or deny your connection request.

# Using Edmodo

## Edmodo help centre <https://support.edmodo.com/hc/en-us>

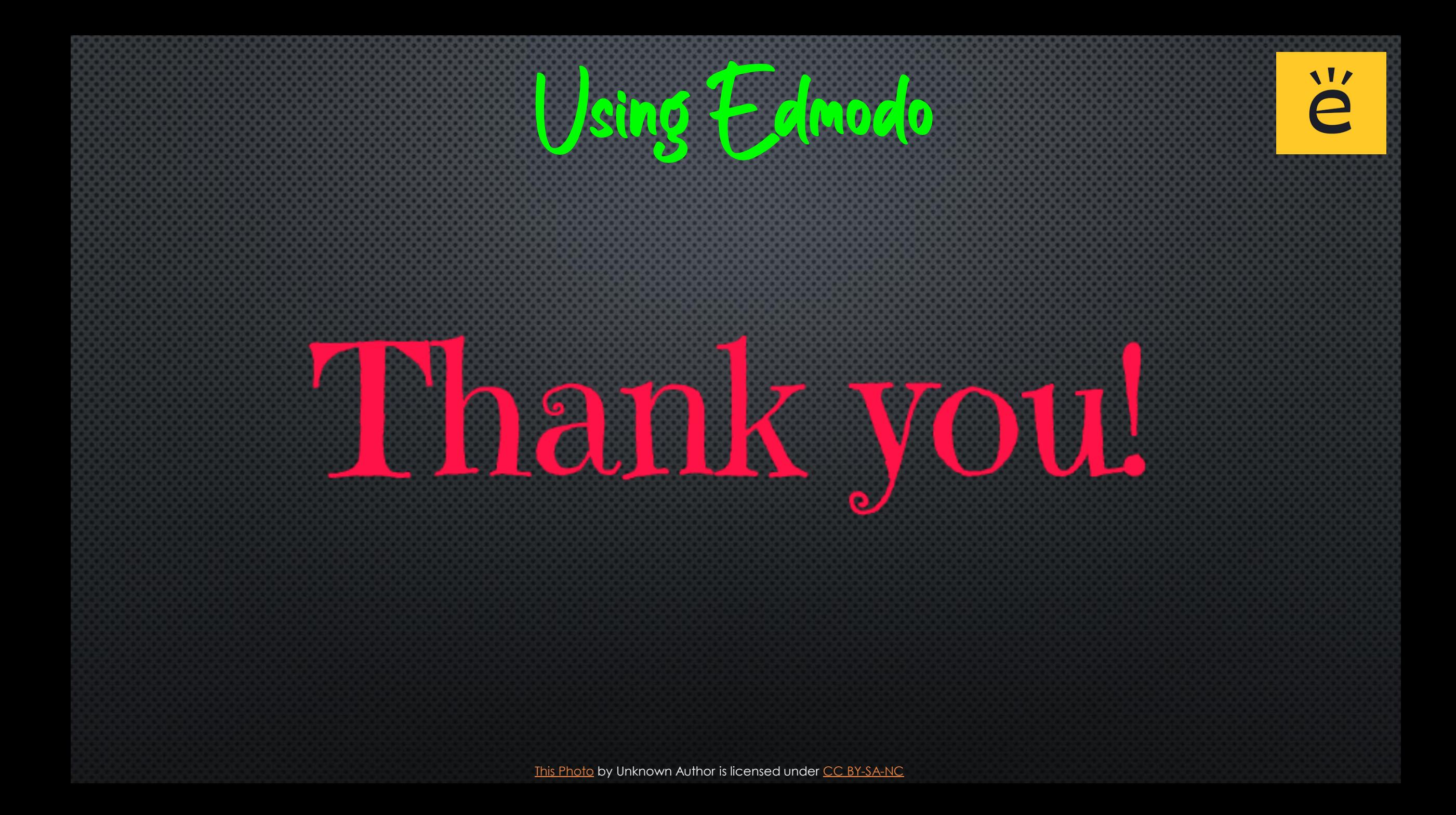